## ИНСТРУКЦИЯ ПО ПОКУПКЕ ВСЕРОССИЙСКИХ ДИСТАНЦИОННХ ОЛИМПИАД

1. Перейти по ссылке (или выбрать олимпиаду из списка), нажать на значок оплаты.

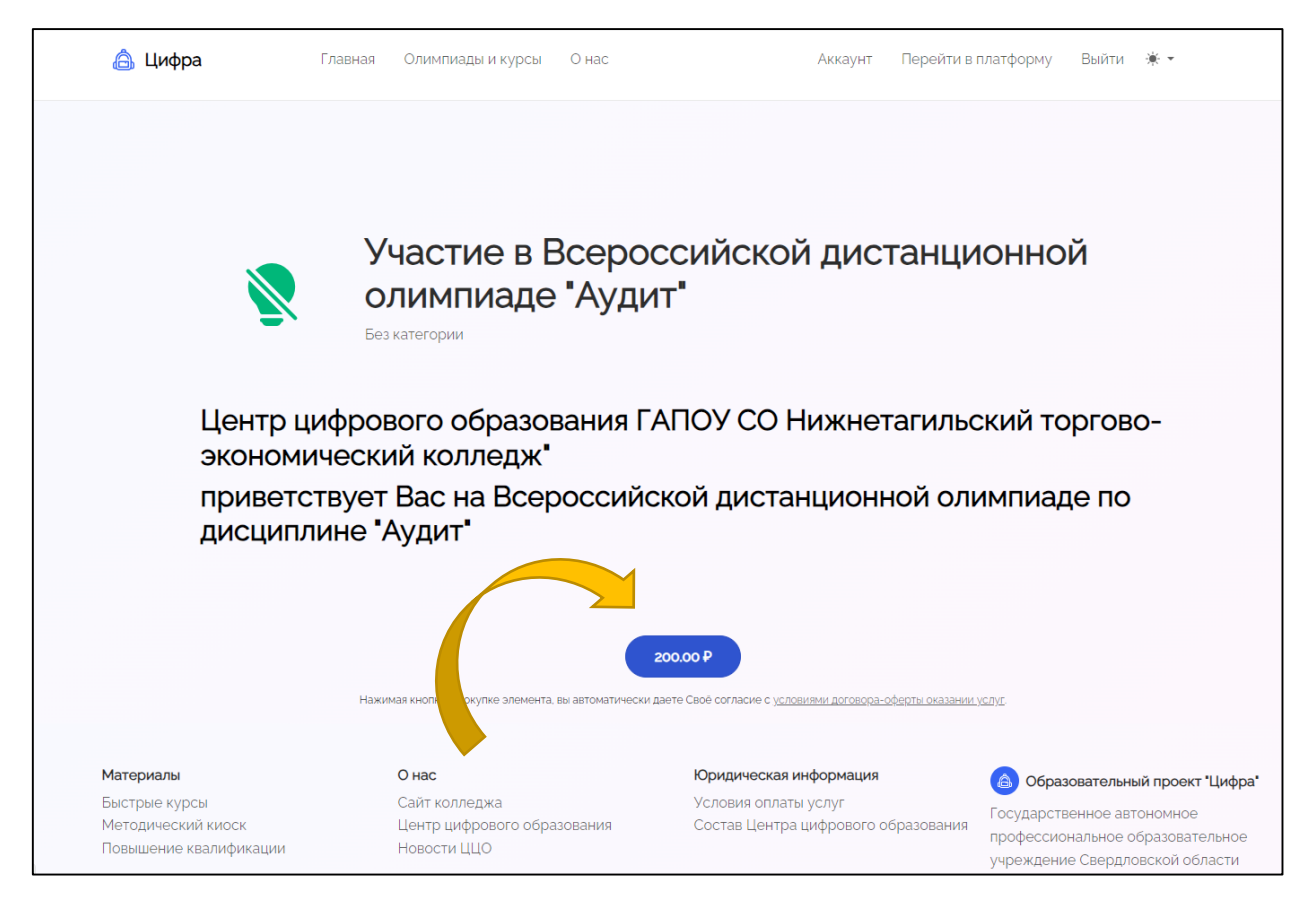

## 2. Далее нужно пройти регистрацию.

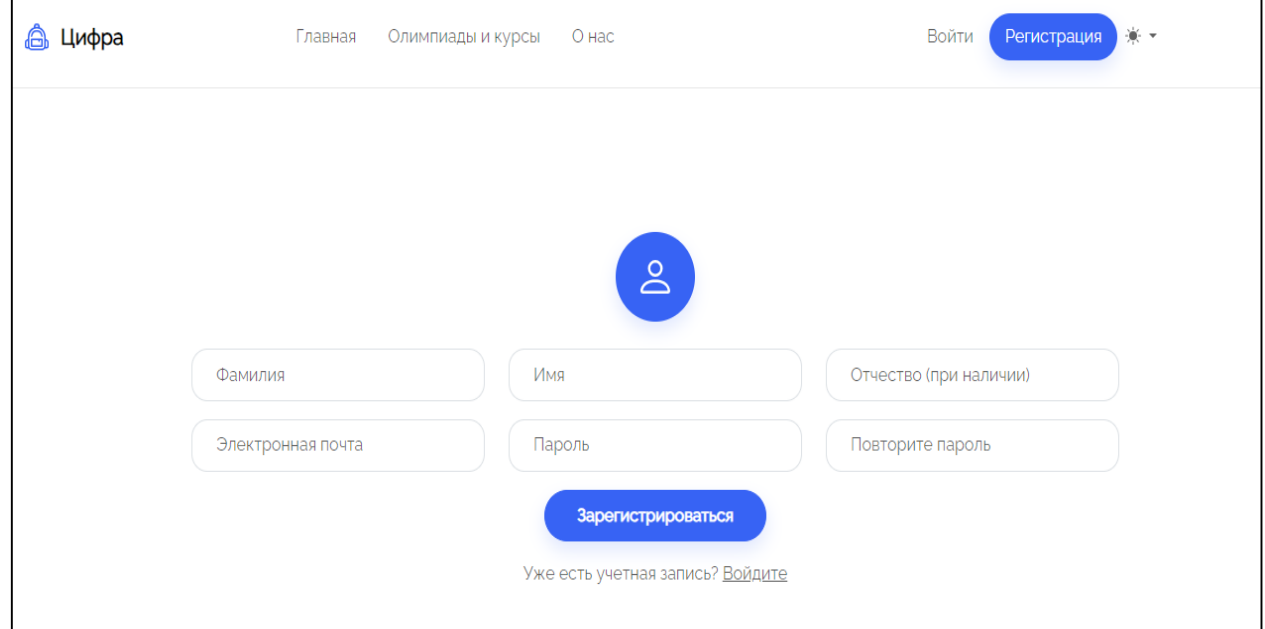

3. После того как вы зарегистрировались и вошли в аккаунт, необходимо оплатить олимпиаду.

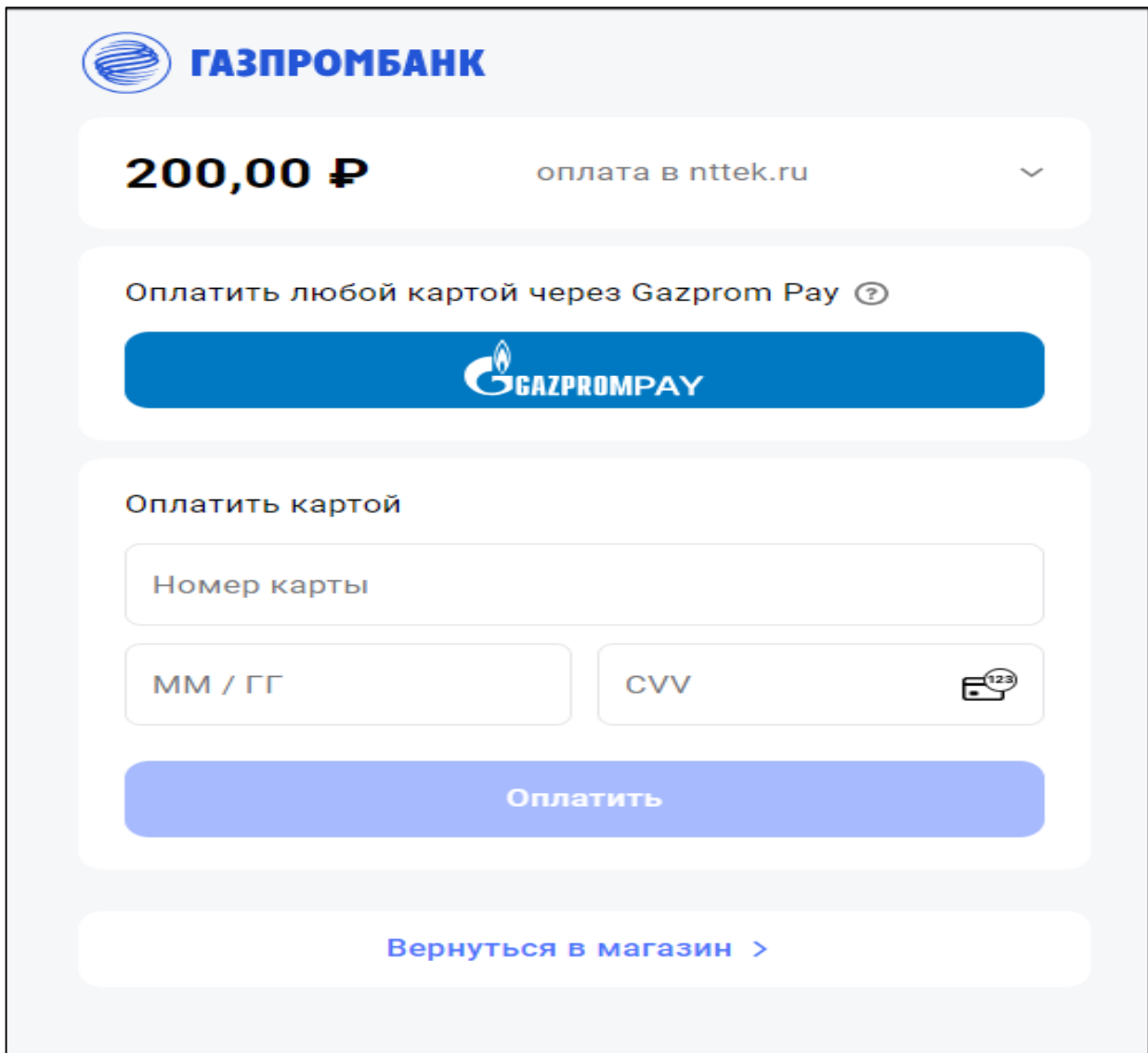

4. После оплаты, на указанную при регистрации почту, придет чек об оплате.

٦

5. Далее нужно перейти в аккаунт.

п

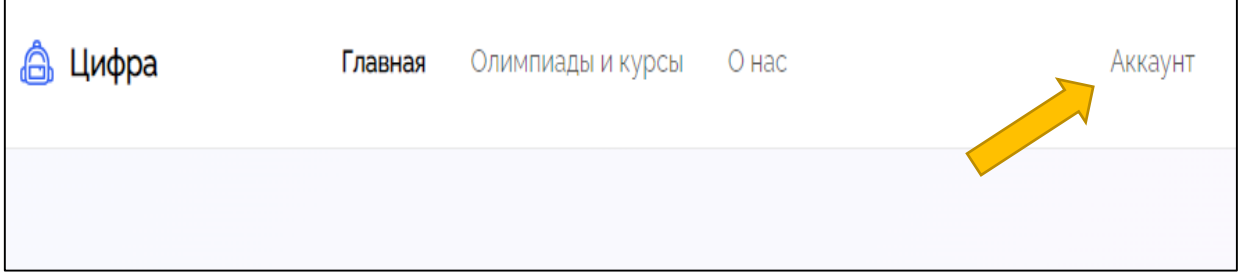

6.Открыв аккаунт, вам необходимо перейти в раздел «Покупки»

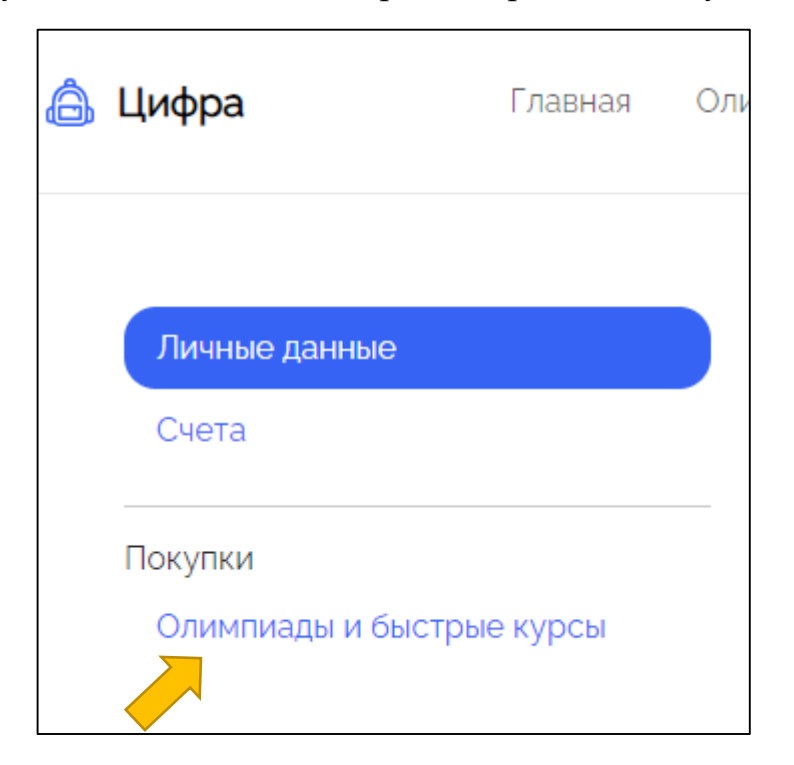

7. После того, как у вас отобразится приобретенный курс, необходимо нажать на кнопку «Перейти»

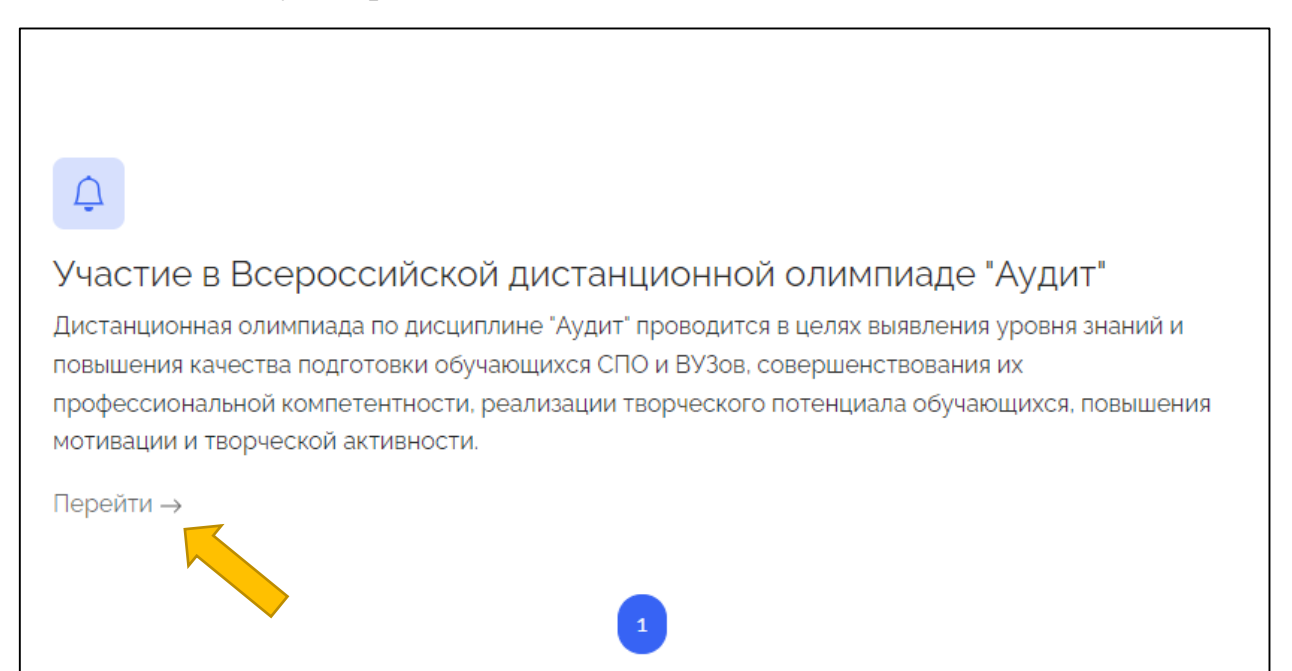

## 8. Далее необходимо перейти по ссылке и начать прохождение олимпиады.

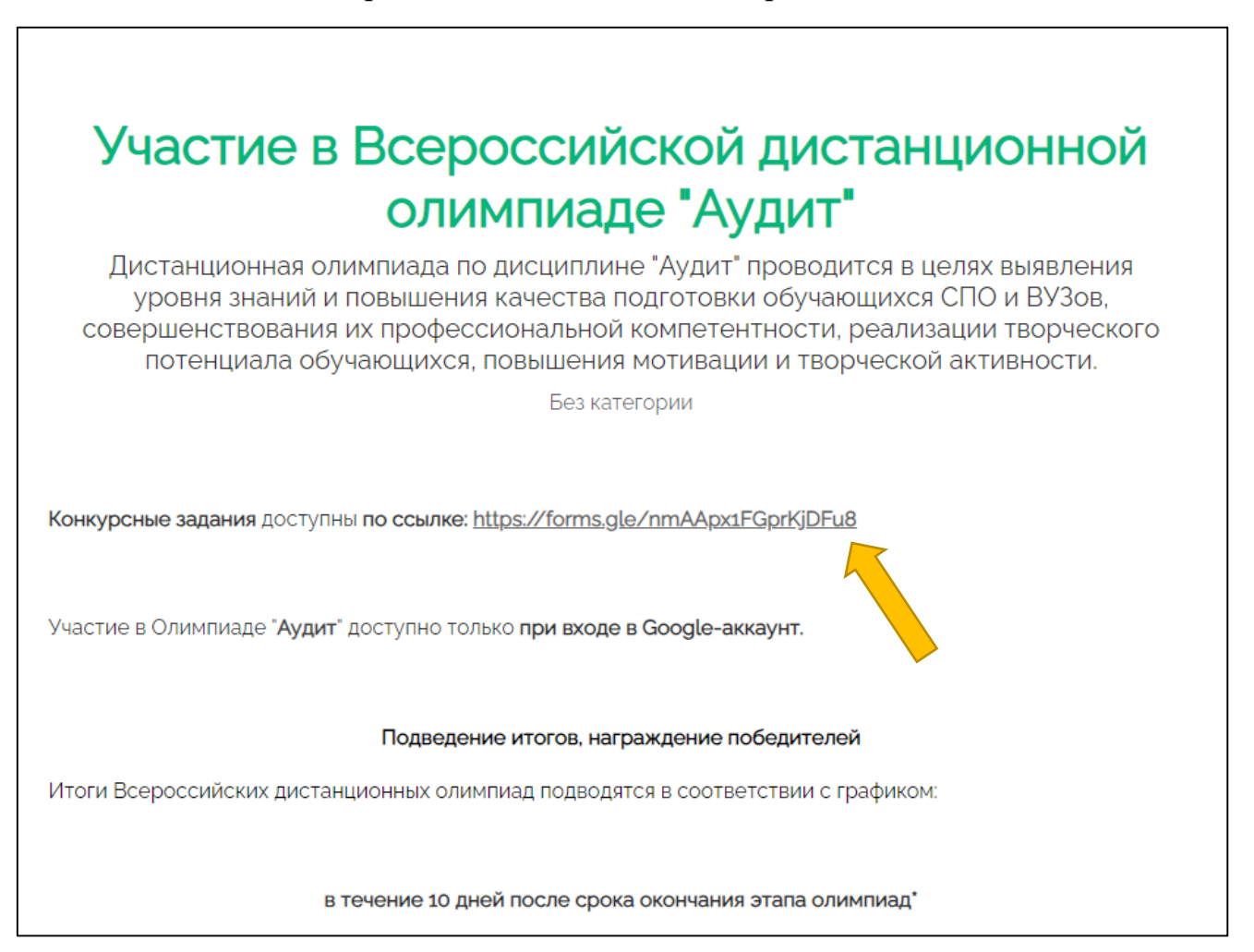